# *<u>Z</u> Online Banking* **FRANKING BANKING**<br>**Troubleshooting Guide**

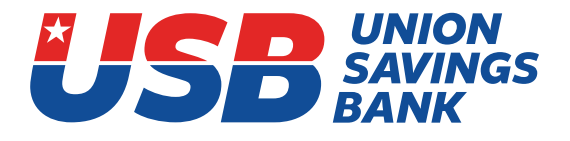

#### **Online Banking Tools: NEW CUSTOMERS**

If you are new to online banking, you may enroll as a first-time user and follow the instructions.

# **Pay Mortgage**

• If you want to pay your mortgage from an external checking account (non-USB), please use the portal on our home page, usavingsbank.com, under "pay mortgage."

## **Bill Pay**

• If using Safari and trying to access bill pay, below are some steps to assist.

## **User Action Required**

In the event a user encounters this problem with Safari, there are two options for resolution:

**Option 1:** Use a different browser such as Chrome.

**Option 2:** Change privacy settings in the Safari browser to allow cookies and cross-site tracking.

## **Desktop/Laptop Instructions**

To change the settings within the Safari browser on a desktop or laptop computer, follow these steps:

**Step 1:** Go to Safari Preferences in the Safari menu, select the "Preferences" option.

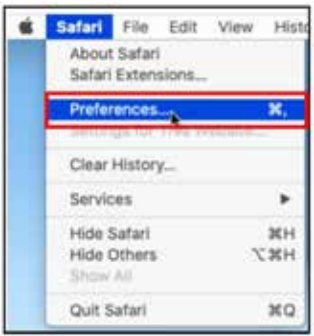

**Step 2:** Change privacy settings on the Privacy tab, **make sure the options for "Prevent cross-site tracking" and "Block all cookies" are both unchecked.**

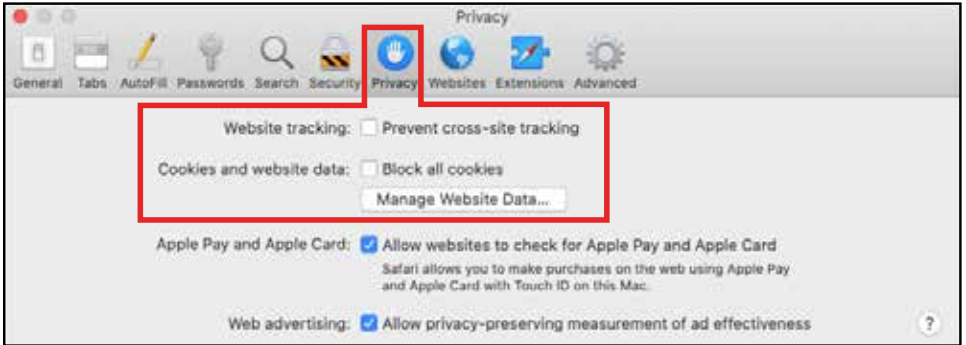

**Step 3:** Close and restart Safari. This will apply the updated Privacy settings to your new browsing session.

#### *Join us as we upgrade* **7 Troubleshooting Guid** Online Banking **Troubleshooting Guide**

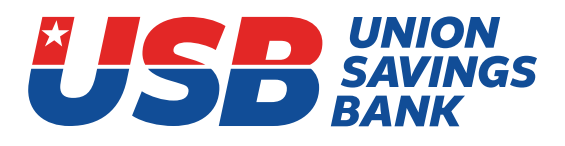

# **iPhone / iPad Instructions**

To change the settings within the Safari browser on an iPad. follow these steps:

**Step 1:** Open the Settings app on your device and select Safari to open the settings screen for Safari.

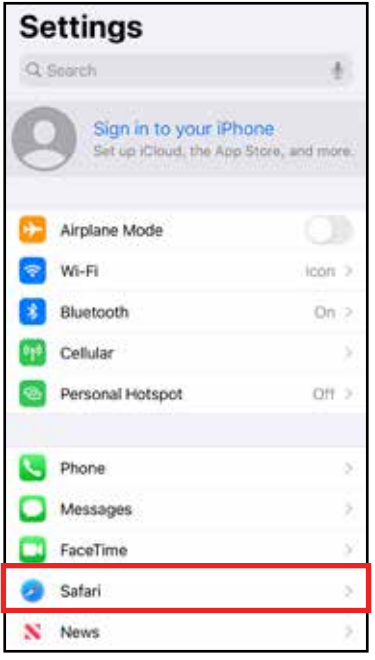

**Step 2:** Change Privacy and Security Settings

In the Privacy and Security section of the Setting screen, **make sure the options for "Prevent Cross-Site Tracking" and "Block All Cookies" are turned off.**

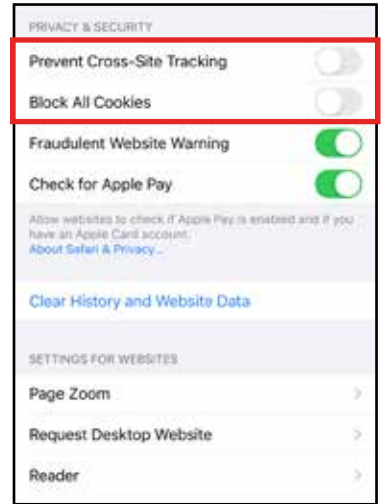

**Step 3:** Close and restart Safari. This will apply the updated Privacy and Security settings to your new browsing session.